**Import a Export položiek medzi aplikáciou elio Kasa a Ekonomickým systémom Pohoda prostredníctvom programu elio Rest Server**

**Vytvoril:** Axis distribution, s.r.o. **Dátum poslednej úpravy:** 25.02.2021 **Verzia dokumentu:** 1. 0 **Kontaktná osoba:** Ing. Miroslav Gáfrik, [gafrik@axis-distribution.eu](mailto:gafrik@axis-distribution.eu) Vďaka rozšíreným možnostiam sú elio kasy s aplikáciou elio Kasa ešte viac flexibilnejšia a je možné ich používať so skladovým hospodárstvom Ekonomického programu Pohoda. Pred samotnou prácou je potrebné vykonať niekoľko drobných nastavení medzi programami, ktoré medzi sebou úzko súvisia.

# **1. Nastavenie siete**

Pokladničná kasa, z ktorej plánujeme importovať položky musí byť v rovnakej sieti ako počítač, na ktorom je Ekonomický systém Pohoda. To znamená, ak je počítač v sieti s názvom Firma, aj elio Kasa musí byť pripojené k rovnakej siete Firma prostredníctvom Wifi alebo kábla.

# **2. Pohoda**

Na strane Pohody je nutné vedieť, ktorý sklad chceme importovať do elio kasy. Rovnako potrebujeme vedieť číslo **ID skladu**.

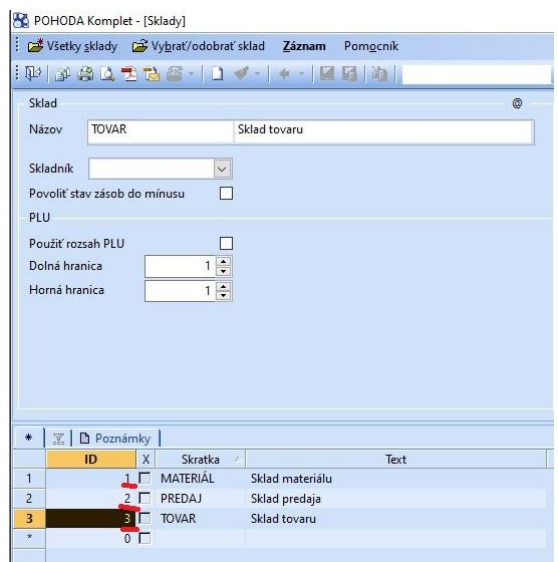

Vo verzii 1.1.4.2 aplikácie elio Rest Server je možný import skladov možný len prvej úrovne, teda Vetvy 1. Nižšie úrovne budú podporované ďalšou úpravou.

## **3. Elio Rest Server**

Najdôležitejšie je, aby na počítači, na ktorom pracujete s programom Pohoda, je potrebné mať nainštalovaný program elio Rest Server verzie 1.1.4.2 alebo novší, ktorý zabezpečuje komunikáciu medzi Pohodou a kasami s aplikáciou elio Kasa.

Program elio Rest Server si stiahneme zo stránky AXIS distribution, s.r.o. v časti **Download**. Ten si rozbalíme a nainštalujeme. Inštalačný program spolu s návodom ako vykonať úvodné nastavenie programu elio Rest Server nájdeme na stránke:<http://www.axis-distribution.sk/download.xhtml>

Po úvodnom nastavení prejdeme do **Nastavenia** -> **Všeobecné nastavenia** -> prejdeme na záložku **Pohoda výdajka/zásoby**.

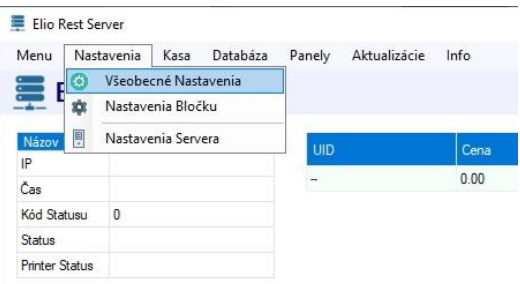

V záložke **Pohoda výdajka/zásoby** povolíme **Výdajku** i **Zásoby**, **Spracovanie** nastavíme na **Automatické**. Okrem týchto povolení, musíme ešte zadať cestu programu Pohoda, pretože aplikácia elio Rest Server bude k nej pristupovať.

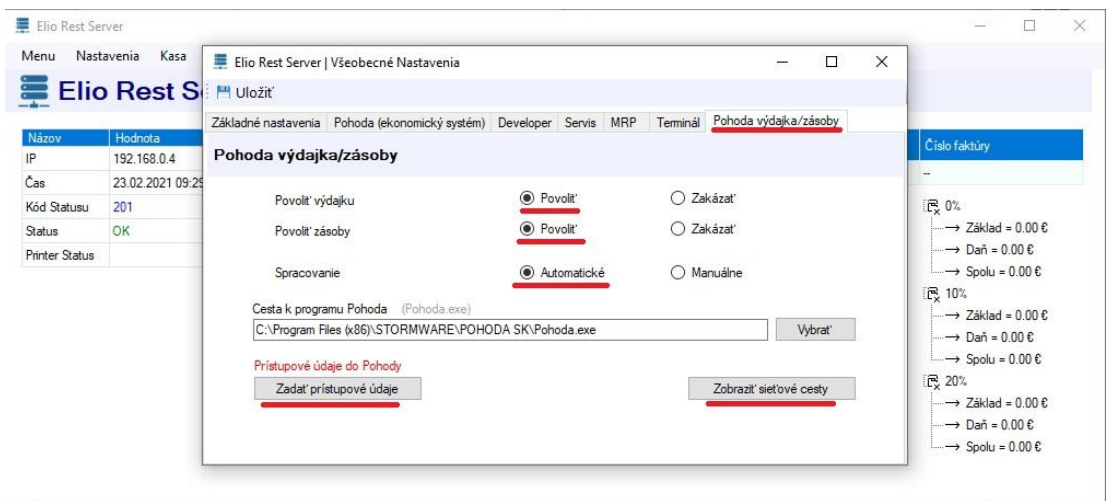

Následne si zadáme prístupové údaje do Pohody. Potrebujeme **IČO** a prístupové **Meno** a **Heslo**. To je rovnaké ako sa používa pri spustení Pohody. Po vyplnení údajov, si ich uložíme.

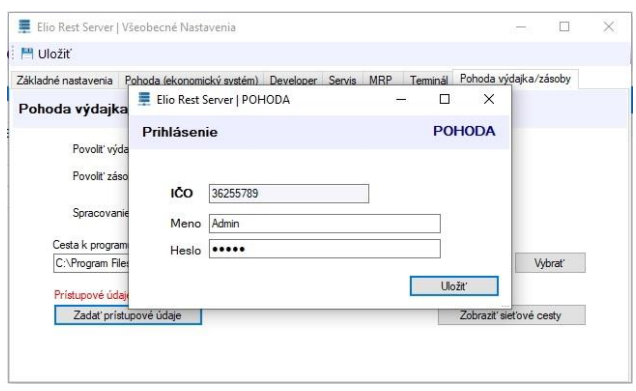

Ako posledné si v elio Rest Servery skontrolujeme cesty pre Výdajku a Zásoby, ktoré budeme potrebovať na samotný import položiek (**Generovanie zásob**) z Pohody a následne vykonanie PLU uzávierky o predaji (**Generovanie výdajky**), ktorá sa posiela do Pohody.

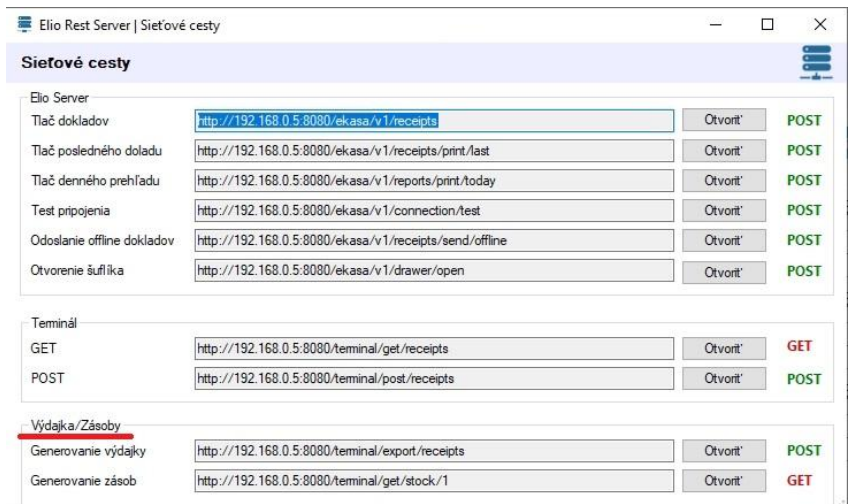

### **4. Elio Kasa**

Pre import a export skladových položiek je nutné mať zakúpenú a aktivovanú PREMIUM verziu aplikácie elio Kasa.

#### **4.1 Generovanie zásob - Import položiek**

Pre **import položiek** zo skladu Pohoda prejdeme cez hlavné menu do Tovary a v pravom hornom rohu ťukneme na tri bodky. Z menu vyberieme možnosť **Import POS-Experts**. Do políčka zadáme sieťovú adresu pre **Generovanie zásob**. Pre kontrolu si otvoríme Elio Rest Server a skontrolujeme **sieťovú cestu**. V našom prípade je použitá IP adresa 192.168.0.5 a port 8080. *Vy si zadáte vlastnú IP adresu*. Číslo na konci predstavuje **ID skladu**, ktorý chceme importovať do elio kasy. Po vložení adresy s ID skladom potvrdíme na **OK**.

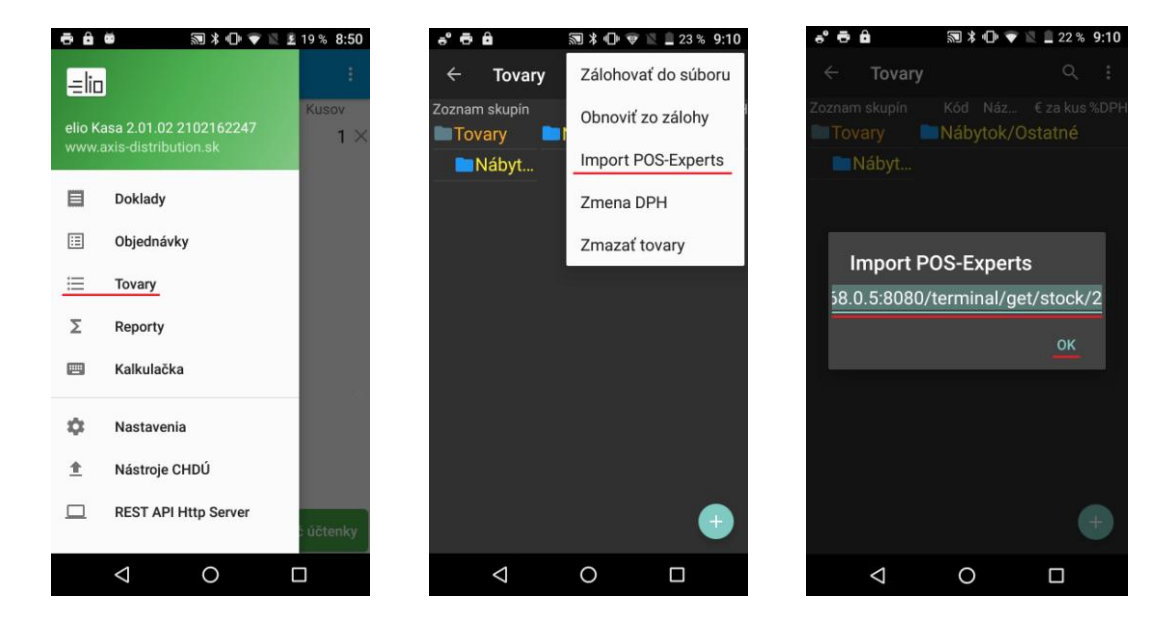

Po potvrdení sa načíta sklad z Pohody. Vypíše počet **Načítaných položiek** (pre informáciu: ak sa v sklade nachádzajú rôzne kategórie, aj tie počíta ako položky). Po úspešnom načítaní môžeme na kase blokovať cez hlavnú obrazovku alebo Kalkulačku.

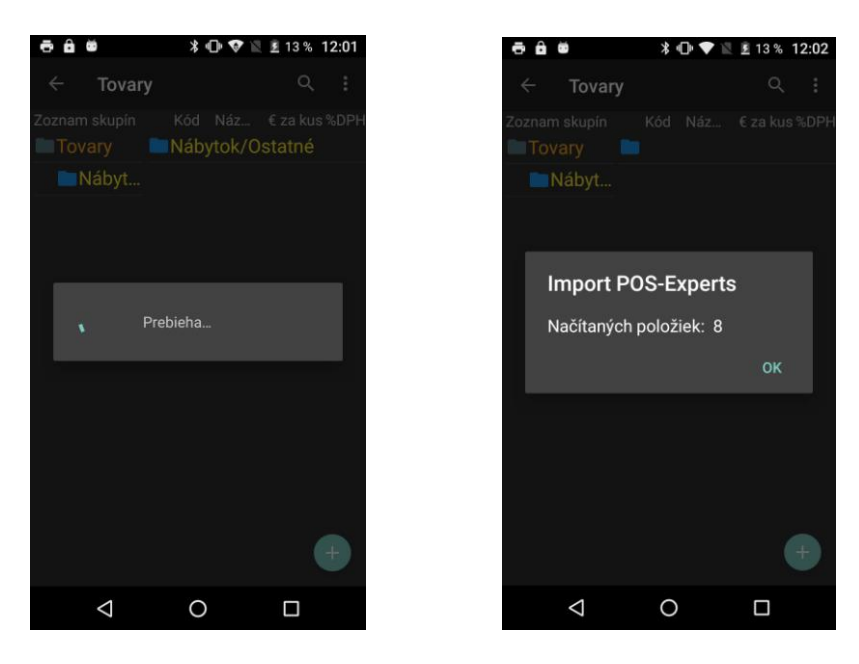

### **4.2 Generovanie výdajky – PLU uzávierka**

Pre generovanie výdajky si musíme najskôr nastaviť sieťovú adresu. V hlavnom menu prejdeme na **Nastavania** -> **Prostredie**.

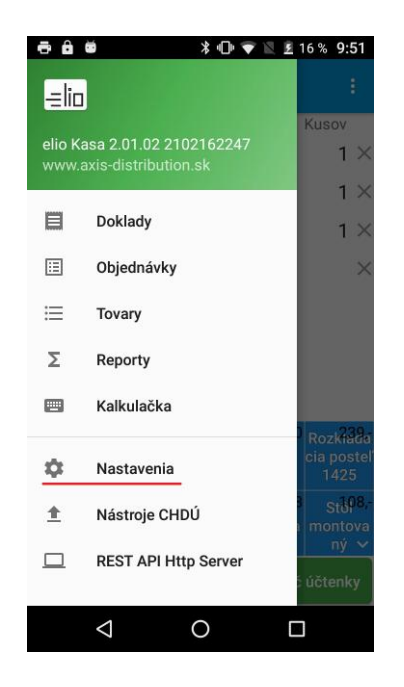

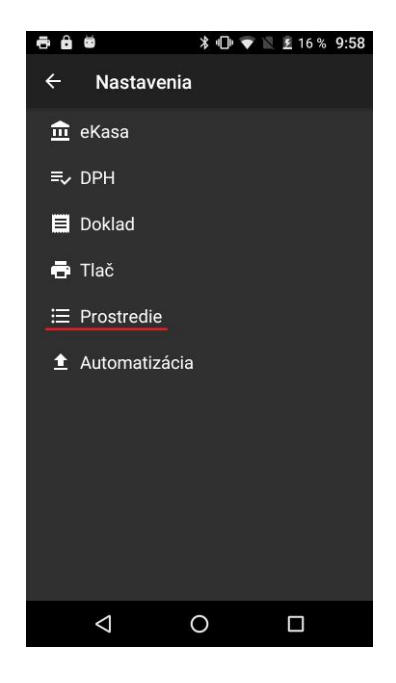

Prejdeme úplne na koniec kde sa nachádza **Adresa pre PLU správu**. Ťukneme na názov a otvorí sa nám okno. Do okna zadáme sieťovú adresu pre **Generovanie výdajky**. Pre kontrolu si ju vieme skontrolovať v Elio Rest Server (str.). Po úspešnom zadaní adresy potvrdíme uloženie adresy na **OK**. Pre správny formát posielanej dátovej správy musí byť zvolený formát **xml**. Ak nie je, zmeníme ho. Ako posledné zadáme číslo skladu Výdajky – **Store ID**. V našom prípade máme číslo 01. Nastavenie uložíme na **OK**.

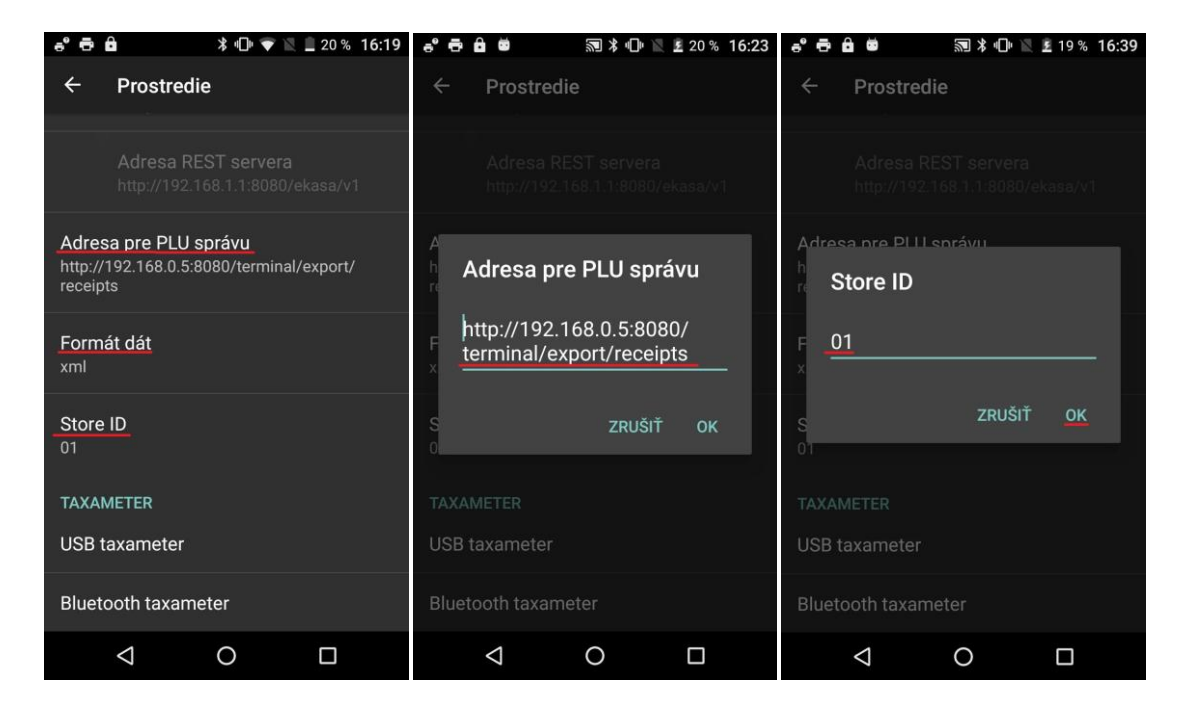

Keď dokončíme predaj musíme vykonať PLU uzávierku. To sa vykoná nasledovným spôsobom. Cez hlavné menu prejdeme do **Reporty**, nájdeme si riadok s **PLU uzávierka** a sumou zvýraznenou modrou sumou.

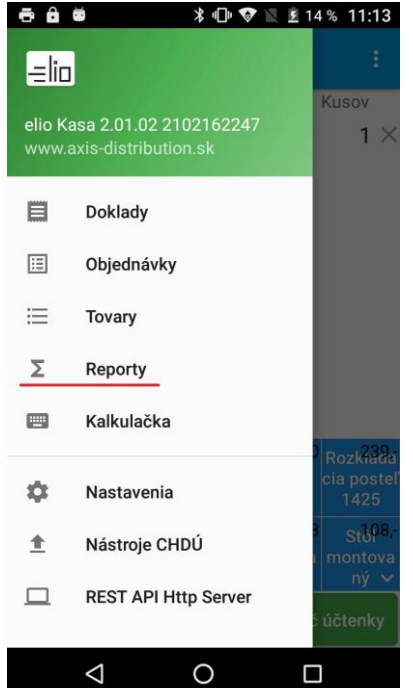

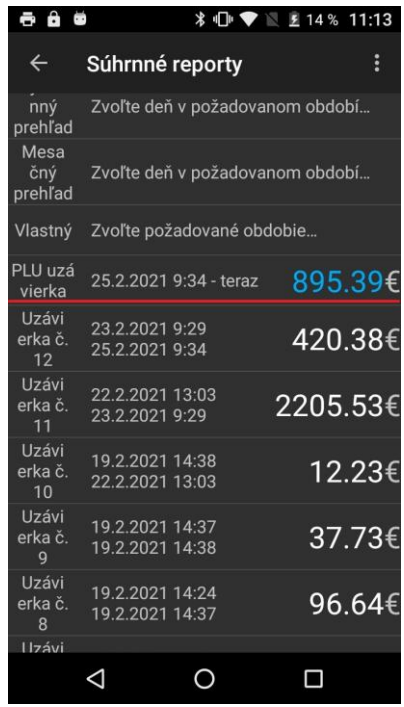

Ťukneme na sumu. Otvorí sa nám okno, na ktorom môžeme vidieť sumár o predaji, hlavne Tržby CELKOM. V spodnej časti okna ťukneme na **Uzavrieť**. Uzávierka sa uzavrie a dáme **Odoslať**.

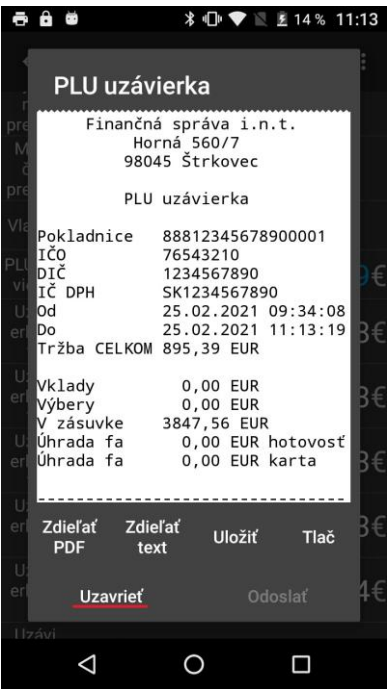

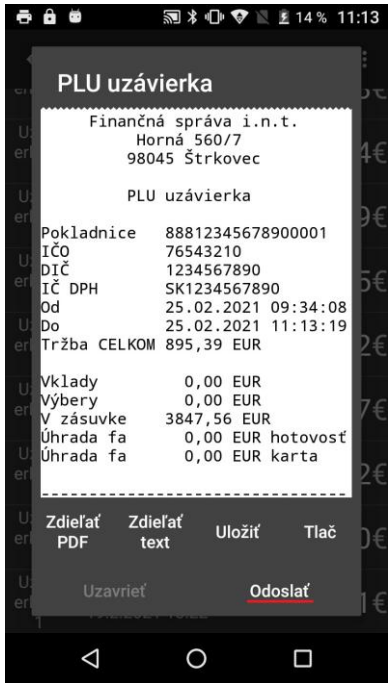

Po odoslaní sa v elio kase čiastka vynuluje. Potom si v Pohode skontrolujeme, či sa nám PLU uzávierka zobrazí vo **Výdajkách**.

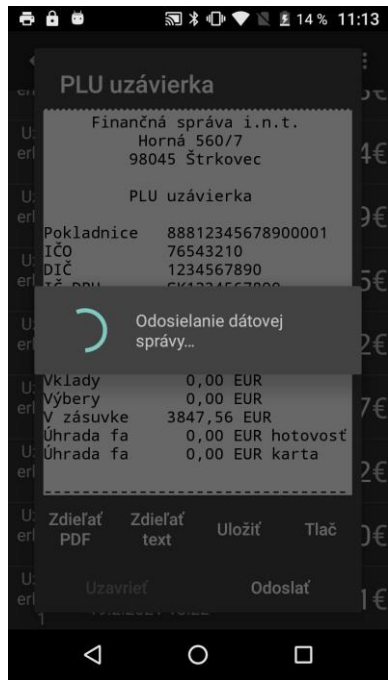

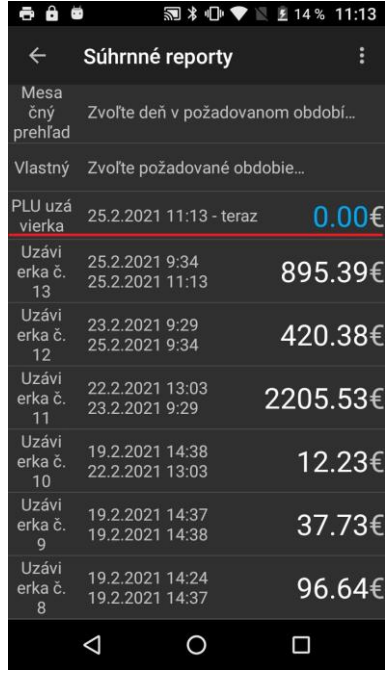

Ako môžeme vidieť na nasledovnej obrazovke, do pohody nám pribudla Výdajka z ekasy s číslom 21SV0006 so sumou 895,40 Eur.

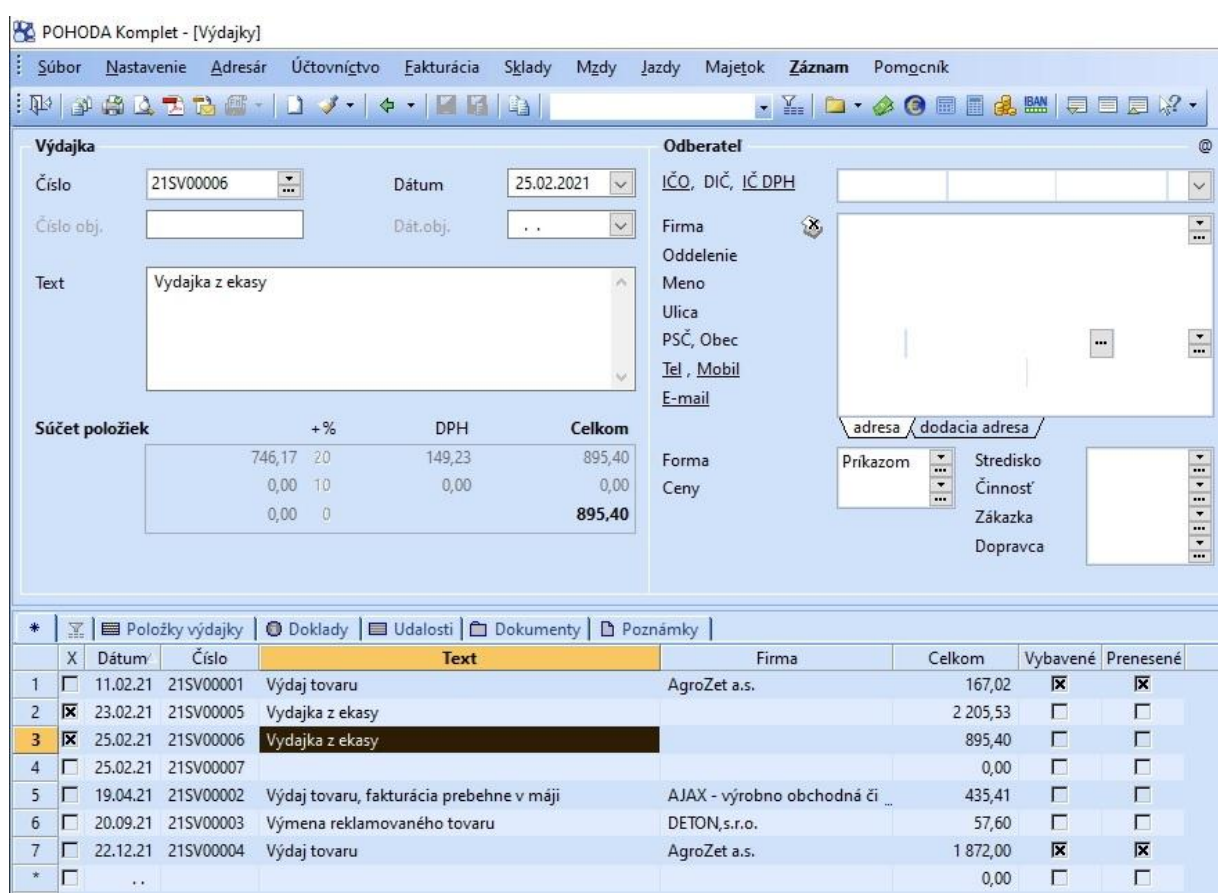